**ATTO Technology, Inc.**

155 CrossPoint Parkway Amherst, New York 14068 USA

**<www.attotech.com>**

Tel (716) 691-1999 Fax (716) 691-9353

Sales support: sls@attotech.com Technical support: Please visit **<https://www.attotech.com/support/>** for hours of operation. techsupp@attotech.com Tel (716) 691-1999 ext. 242

© 2015 ATTO Technology, Inc. All rights reserved. All brand or product names are trademarks of their respective holders. No part of this document may be reproduced in any form or by any means without the express written permission of ATTO Technology, Inc.

∇⋌ Note

6/2015 PRMA-0429-000MD

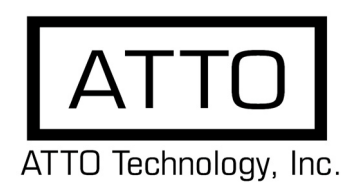

# **FastFrame™ 10Gb Converged Network Adapter Getting Started Guide**

Thank you for purchasing the ATTO FastFrame Converged Network Adapter (CNA). This guide gives you the basics for installing and configuring your adapter. For more information, please visit our website at www.attotech.com

### **1 Overview**

- Microsoft Windows Vista®, 8.1®
- Microsoft Windows Server® 2008, 2008 R2, 2012
- Mac OS® X 10.6, 10.7, 10.8
- Red Hat Enterprise Linux® 5.x, 6.x
- SUSE Linux Enterprise® Server 11, 11 SP1, 11 SP2
- openSUSE $^{TM}$  11.3, 11.4
- CentOS 6

This guide covers hardware and software installation, setup procedures, and troubleshooting tips for ATTO FastFrame 10Gb Ethernet adapters.

*This guide refers to drivers and features available on IA-32 based computer platforms and platforms based on Intel® Extended Memory 64 Technology. These drivers are not compatible with Itanium®-based computers.*

Ensure you have the equipment and software you need for the installation:

- FastFrame CNA
- A computer with an available PCIe or PCIe 2.0 expansion slot
- Cables, connectors and SFP+ modules

### **2 System Requirements:**

Before installing the ATTO FastFrame 10Gb Ethernet Adapter, check your system for the following minimum configuration requirements.

Supported Operating Systems

The installer for the adapter drivers will only list the drivers that are compatible with the currently running operating system.

## <span id="page-0-0"></span> **3 Installing Drivers**

Configure your system to recognize and use your FastFrame CNA by installing drivers for your operating system.

#### **Windows**

- 1 Power on your system and log in as the administrator or a user with proper administrative privileges
- 2 Go to [www.attotech.com](http://www.attotech.com)
- 3 Click on **downloads**.
- 4 Register or log in if previously registered.
- 5 Click on **Ethernet Adapters** in the left dialog.
- 6 Navigate to your HBA model/family in the right dialog and click on it.
- 7 Scroll down to and click the desired driver depending on the operating system.
- 8 A download window appears. Choose **Save File**.
- 9 Double-click the downloaded file to extract and launch the driver setup program.
- 10 Follow the on-screen instructions to complete the driver installation.

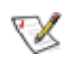

Note

*XX refers to the version number.* 

#### **Mac OS X**

- 1 Power on your system and log in as the administrator or a user with proper administrative privileges
- 2 Go to [www.attotech.com](http://www.attotech.com)
- 3 Click on **downloads**.
- 4 Register or log in if previously registered.
- 5 Click on **Ethernet Adapters** in the left dialog.
- 6 Navigate to your HBA model/family in the right dialog and click on it.
- 7 Scroll down to and click the desired driver depending on the operating system.
- 8 A download window appears. Choose **Save File**.
- 9 Launch the installer package.
- 10 Follow the on-screen instructions.

#### **Linux**

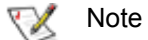

*These steps assume a basic knowledge of Linux terminal commands. You must also have the correct kernel source files for the appropriate kernel already installed.*

- 1 Power on your system and log in as the administrator or a user with proper administrative privileges
- 2 Go to [www.attotech.com](http://www.attotech.com)
- 3 Click on **downloads**.
- 4 Register or log in if previously registered.
- 5 Click on **Ethernet Adapters** in the left dialog.
- 6 Navigate to your HBA model/family in the right dialog and click on it.
- 7 Scroll down to and click the desired driver depending on the operating system.
- 8 A download window appears. Choose **Save File**.
- 9 After the download has completed, open the FastFrame volume on the desktop.
- 10 Open the **Linux** folder.
- 11 Open the **Drivers** folder.
- 12 Copy the .tgz file to a temporary folder.
- 13 Open a terminal window and change to the location of the copied tgz.
- 14 Extract the file using the command **tar -xfz <filename.tgz>.**
- 15 Change to the directory created above then run the installer script **./install.sh**.

#### $\mathbb{X}^{\mathbb{X}}$ Note

### **4 Hardware Installation**

Back up your system data before changing or installing any hardware.

#### **CAUTION**

**FastFrame host adapters contain components that are sensitive to electrostatic discharge (ESD). ESD can cause damage to the FastFrame host adapter. Please follow standard methods to avoid ESD.**

- 1 Install the latest drivers. Refer to **[Installing Drivers](#page-0-0)** in the [FastFrame CNA Getting Started Guide](#page-0-0) or in Chapter 2 of your *FastFrame CNA Installation and Operation Manual*.
- 2 Power down the computer and unplug the computer from all power sources.
- 3 Open the case.
- 4 Install the FastFrame CNA in any open PCI Express expansion slot. If you have questions about how to install an expansion card in your system, consult your computer's documentation.

*The* FastFrame CNA *fits into x8 or x16 mechanical PCI Express slots.*

- 5 Connect device (eg. switch) by inserting an optical cable from the device to the connectors on the FastFrame CNA until you hear a click.
- 6 Close the case on the computer and power it up.

#### **Connect a 10GbE Fibre Network Cable**

### **CAUTION**

*This product uses a Class 1M laser module. Viewing the laser output with certain optical instruments designed for use at a distance (for example, telescopes and binoculars) may pose an eye hazard.*

Remove and save the fiber optic connector cover. Insert a fiber optic cable into the ports on the network adapter bracket as shown.

Most connectors and ports are keyed for proper orientation. If the cable you are using is not keyed, check to be sure the connector is oriented properly (transmit port connected to receive port on the link partner, and vice versa).

For ATTO FastFrame 10Gb Ethernet Adapters: Laser wavelength: 850 nanometer Cable type to use: Multi-mode fiber with 62.5µm or 50µm core diameter

Connector type: LC.

Maximum cable length: 300 meters (with laser optimized).

The adapter must be connected to a compatible link partner, such as an IEEE 802.3ae-compliant 10-gigabit switch, which is operating at the same laser wavelength as the adapter.

#### **SFP+ Devices with Pluggable Optics**

Your ATTO FastFrame 10Gb CNA comes with ATTO supplied, high performance optics and only these optics are supported.

### **5 Configure Network Settings**

To configure your network settings, consult your System Administrator or system documentation.

### **6 Configure your Adapter**

Default settings are appropriate for most systems but you may change settings using the ATTO ConfigTool on the Installation CD.

*Please see the ATTO utilities manual for further information.*